# SIAFI Sistema Integrado de<br>do Governo Federal

# **Manual do Usuário**

**Visualizar Regra de Conta Matriz (Linha ou Coluna)**

Data e hora de geração: 23/05/2025 16:40

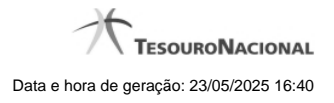

**1 - Visualizar Regra de Conta Matriz (Linha ou Coluna) 3 1.1 - Manter Regra Conta de Linha ou Coluna (Matriz) 5 1.1.1 - Pesquisa Classificações 7**

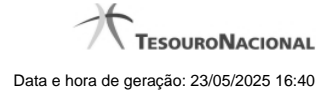

# **1 - Visualizar Regra de Conta Matriz (Linha ou Coluna)**

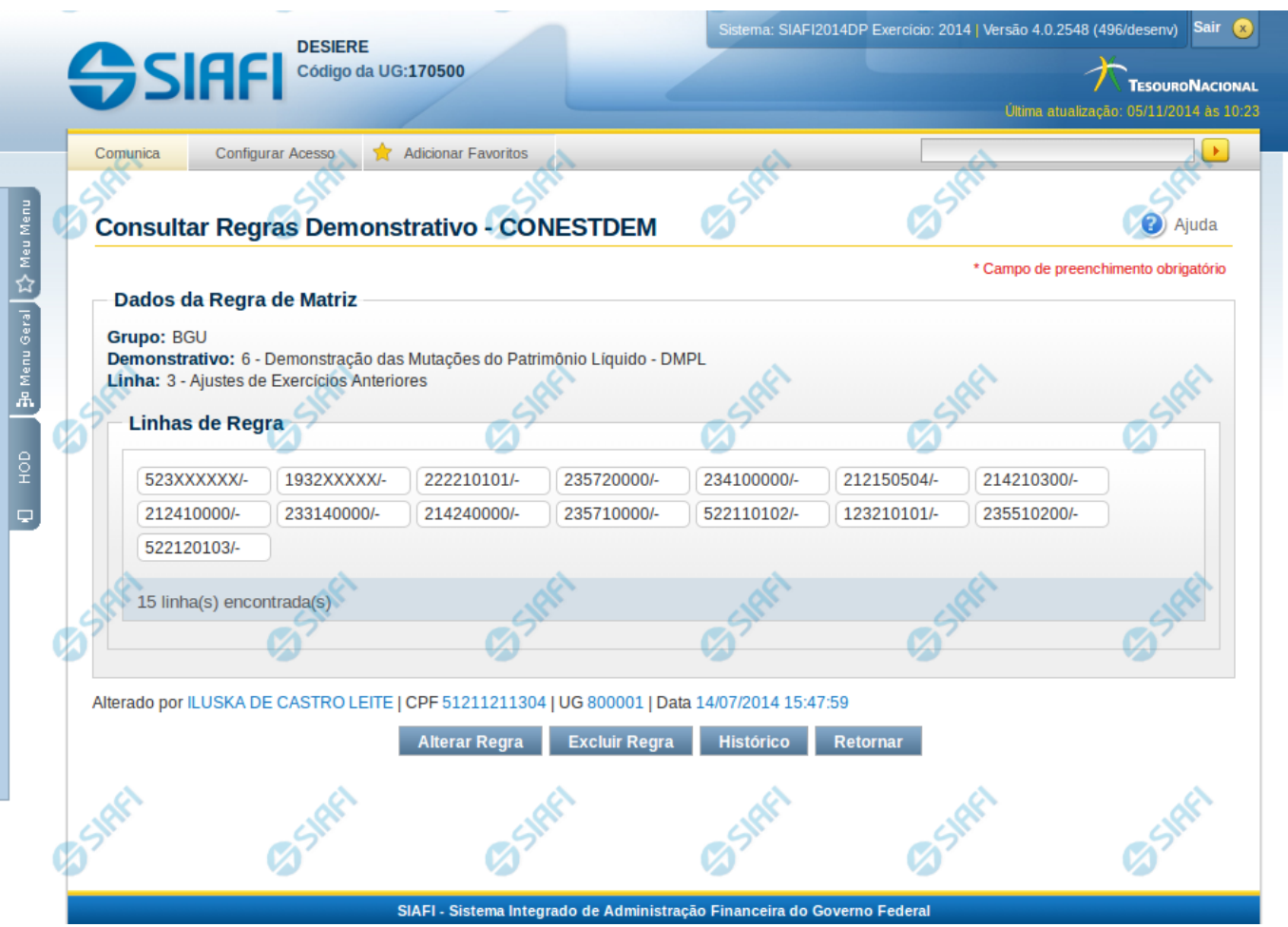

# **Visualizar Regra de Conta Matriz (Linha ou Coluna)**

Nesta tela você pode visualizar as linhas de regra de Conta de demonstrativo do tipo Matriz. Este formulário é apresentado para as regras de linhas e para as regras de colunas.

#### **Cabeçalho**

**Grupo** – indica o grupo do demonstrativo da linha ou coluna selecionada. **Demonstrativo** – indica o código e o nome do demonstrativo da linha ou coluna selecionada. **Coluna ou Linha** – exibe o código e o nome da coluna ou da linha selecionada para edição da regra.

#### **Regra de Matriz**

**Linhas de Regras** – tabela onde são exibidas as linhas que compõem a regra. Cada linha é composta por: **Conta Contábil** – indica a conta contábil informada para a linha de regra **ISF** – indica o ISF da linha de regra. Os valores possíveis são: Em Branco, F, P, N. As linhas de regra que apresentem alguma inconsistência serão identificadas através do ícone "!".

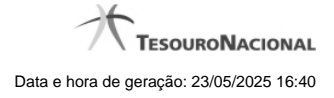

4

# **Botões**

**Alterar Regra** – clique neste botão para alterar a regra **Excluir Regra** – clique neste botão para excluir a regra **Histórico** – clique neste botão para exibir o histórico de alterações da regra **Retornar** – clique neste botão para retornar para a lista com todas as regras do demonstrativo

# **Próximas Telas**

[Manter Regra Conta de Linha ou Coluna \(Matriz\)](http://manualsiafi.tesouro.gov.br/demonstrativos/itens-e-regras-dos-demonstrativos/consultar-estrutura-do-demonstrativo/detalhar-demonstrativo-matriz/manter-regras-demonstrativo-matriz/visualizar-regra-de-conta-matriz-linha-ou-coluna/manter-regra-conta-de-linha-ou-coluna-matriz)

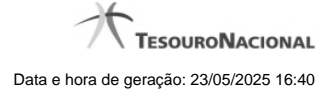

# **1.1 - Manter Regra Conta de Linha ou Coluna (Matriz)**

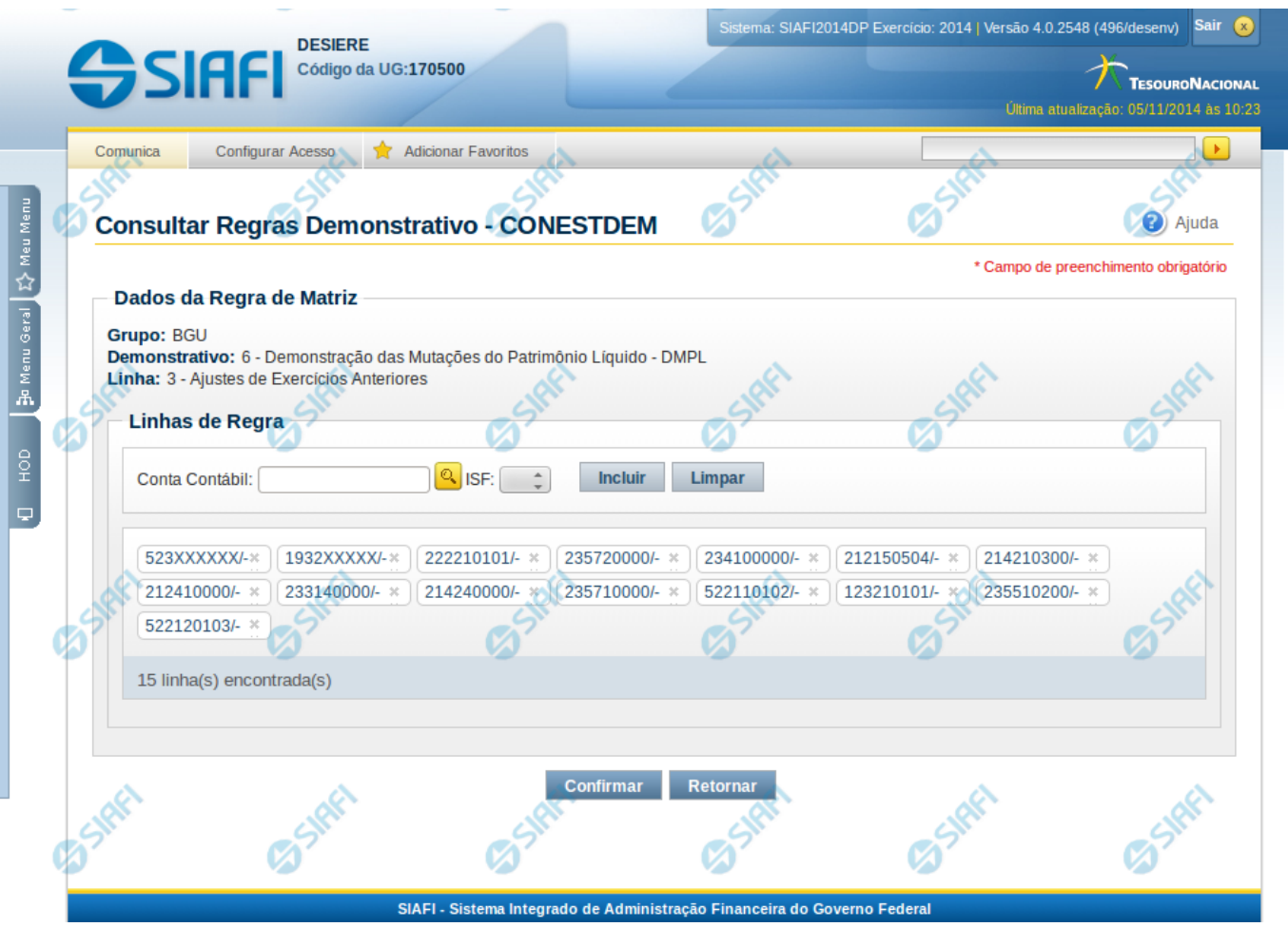

# **Manter Regra Conta de Linha ou Coluna (Matriz)**

Nesta tela você pode manter as linhas de regra que compõem a regra do demonstrativo do tipo matriz (DMPL).

# **Cabeçalho**

**Grupo** – indica o grupo do demonstrativo da linha ou coluna selecionada **Demonstrativo** – indica o código e o nome do demonstrativo da linha ou coluna selecionada **Linha ou Coluna** – indica o código e o nome da linha ou da coluna selecionada

#### **Regra de Matriz**

**Linhas de Regras** – exibe as linhas de regra que compõem a regra em Matriz. Cada linha é composta por: **Conta Contábil** – indica a conta contábil a ser utilizada na linha de regra. Campo obrigatório. **ISF** – indica o tipo de ISF da linha de regra a ser utilizada, as opções disponíveis são: Em Branco, N, F e P.

# **Botões**

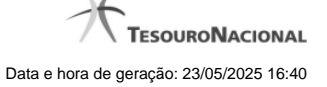

O acionamento de algum botão existente no formulário surtirá efeito sobre um subconjunto específico de campos, dependendo de onde estejam posicionados no formulário:

**Botões de Lista**: os efeitos do seu acionamento recaem sobre a lista.

**Botões da Regra de Matriz**: os efeitos do seu acionamento recaem sobre todos os dados informados na Regra de Matriz atual.

#### **Botões da Regra de Matriz**

**Confirmar** - Clique neste botão para confirmar a edição da regra de matriz para a linha/coluna selecionada previamente. **Retornar** - Clique neste botão para cancelar a edição da Regra de Matriz e voltar para a tela de visualização.

#### **Botões de Lista**

**Incluir** – Você deve clicar neste botão para adicionar uma nova combinação de conta contábil e ISF na lista de linhas de regra.

**Limpar** – Você deve clicar neste botão para limpar os valores dos campos conta contábil e ISF que seriam adicionados à lista de linhas de regra.

**Salvar** - este botão será disponibilizado quando você selecionar para edição uma combinação Conta contábil e ISF já adicionada na lista. Você deve clicar neste botão para salvar as alterações realizadas nos campos editados.

**Retornar** - este botão será disponibilizado quando você selecionar para edição uma combinação Conta contábil e ISF já adicionada na lista. Você deve clicar neste botão para desfazer a alteração dos campos editados.

# **Próximas Telas**

[Pesquisa Conta Contábil](http://manualsiafi.tesouro.gov.br/demonstrativos/itens-e-regras-dos-demonstrativos/consultar-estrutura-do-demonstrativo/detalhar-demonstrativo-matriz/manter-regras-demonstrativo-matriz/visualizar-regra-de-conta-matriz-linha-ou-coluna/manter-regra-conta-de-linha-ou-coluna-matriz/pesquisa-conta-contabil)

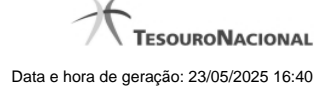

# **1.1.1 - Pesquisa Classificações**

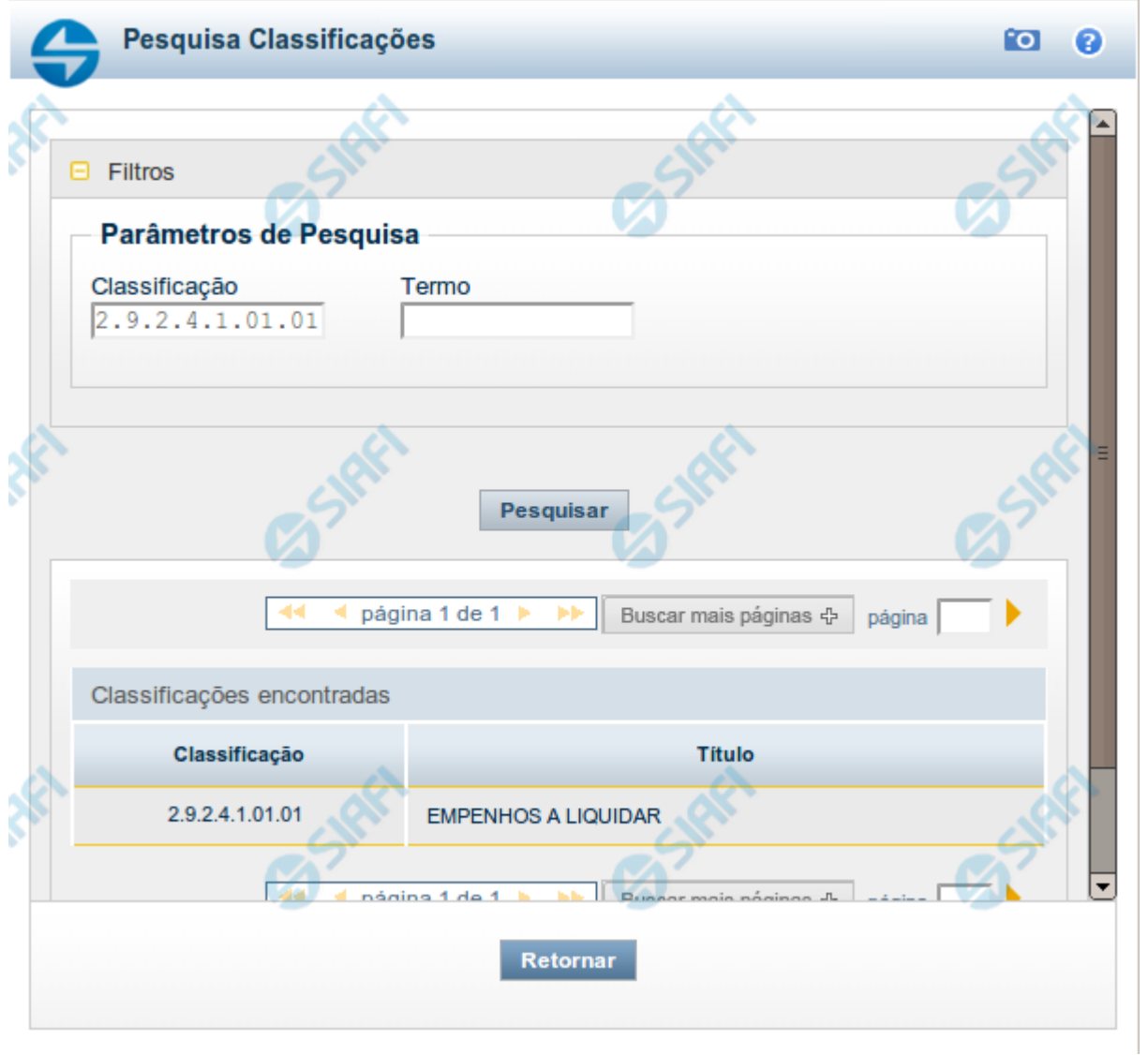

# **Pesquisa Classificações**

Para pesquisar a tabela "Classificação" (Classificações do Plano de Contas da União), preencha os campos do bloco "Filtros" e clique no botão "Pesquisar".

Você pode deixar os campos sem preenchimento e clicar no botão "Pesquisar" para obter toda a tabela, exceto quando houver algum campo cujo preenchimento seja obrigatório.

O resultado da pesquisa é uma lista de Classificações que atende aos parâmetros especificados. Clique em um campo dessa lista para selecionar o registro desejado.

# **Campos de Parâmetros**

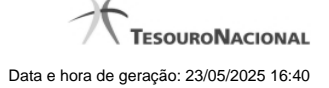

**Filtros** - Bloco constituído pelos campos de parâmetros de pesquisa, descritos a seguir.

O símbolo "-" antes da palavra "Filtros" indica que o bloco está expandido, exibindo seu conteúdo. Ao ser apresentado o resultado da pesquisa, esse bloco estará contraído, com o símbolo "+" antes da palavra "Filtros", indicando que seu conteúdo está oculto. Clique no símbolo "+" para expandir o bloco de filtros e visualizar os parâmetros da pesquisa.

**Classificação** - Para pesquisa pontual, informe nesse campo o código de Classificação que você deseja pesquisar, contendo, no máximo, onze posições numéricas.

**Termo** - Para pesquisa textual de título, informe nesse campo um texto que faça parte do título dos registros que você deseja pesquisar, contendo, no máximo, 15 caracteres.

#### **Campos de Resultados**

**Classificações encontradas** - Tabela contendo a lista de registros retornados pela pesquisa, constituída pelas colunas descritas a seguir. Clique em um dos campos dessa lista para selecionar o registro desejado.

**Classificação** - Código da Classificação.

**Título** - Nome da Classificação.

#### **Botões**

**Pesquisar** - Clique nesse botão para comandar a pesquisa da tabela "Classificação", atendendo aos parâmetros que você informou. Caso você não informe nenhum parâmetro, serão apresentados todos os registros da tabela.

**Retornar** - Clique nesse botão para desistir da pesquisa.